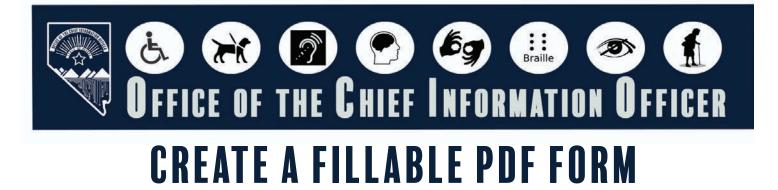

# NTRODUCTION

Designing fillable forms that can be completed and submitted online enhances usability for all users. By ensuring the form is accessible, you make it easier for individuals with disabilities to use and complete, fostering inclusivity, equal participation, and an improved overall user experience.

# TABLE OF CONTENTS

#### Click a title below to go to the destination page

| Introduction 1                              |
|---------------------------------------------|
| Setting Up the Document Properties          |
| Document Title                              |
| Creating/Changing a Title5                  |
| Setting PDF Metadata to Document's Title6   |
| Setting or Confirming the Language in PDF7  |
| Newer Versions of Adobe Acrobat 8           |
| Locating the Prepare Form Tool8             |
| Converting the Document to a Fillable Form9 |
| Extra Form Fields                           |
| Editing and Adjusting Form Fields10         |
| Naming Form Fields10                        |
| Tooltip in Form Fields                      |
| Insert a Date Picker in Form Fields14       |
| Creating a Button for a Fillable Document17 |
| Create a Submit Form Button17               |
| Labeling the Submit Button21                |
| Create a Submit Action for Button22         |

| Create a Reset Form Button28                |
|---------------------------------------------|
| Labeling the Reset Form Button              |
| Create a Reset Action for Button            |
| Older Versions of Adobe Acrobat             |
| Locating the Prepare Form Tool              |
| Locate Prepare Form Tool                    |
| Converting the Document to a Fillable Form  |
| Extra Form Fields                           |
| Editing and Adjusting Form Fields37         |
| Naming Form Fields                          |
| Tooltip in Form Fields                      |
| Insert a Date Picker in Form Fields41       |
| Creating a Button for a Fillable Document44 |
| Create a Submit Form Button44               |
| Labeling the Submit Button47                |
| Create a Submit Action for Button48         |
| Create a Reset Form Button53                |
| Labeling the Reset Form Button              |
| Create a Reset Action for Button55          |

There are three parts to setting the basic document properites:

- 1. Setting the Document Title
- 2. Setting PDF Metadata to Use the Document Title
- 3. Setting the Language in PDF

Performing these steps first when opening any PDF document will help resolve the most common errors before you start the remediation process.

### DOCUMENT TITLE

#### SETTING THE DOCUMENT TITLE

First check if the document has a document title. If it doesn't add the title. If the source document (such as Word, Excel, or PowerPoint) includes a title, the PDF will typically carry it over. Otherwise, you will need to add a title to the PDF. Follow the steps below to determine if the document title has been set properly.

#### **Older Versions of Adobe Acrobat**

1. Click on "File" at the top of the menu bar.

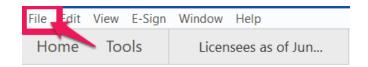

2. Select "Properties" to open the Document Properties window.

| File Edit View E-Sign Window Help |        |
|-----------------------------------|--------|
| Dpen                              | Ctrl+O |
| Protect Using Password            |        |
| Com Request E-signatures          |        |
| 1 Share File                      |        |
| Revert                            |        |
| <u>C</u> lose File                | Ctrl+W |
| Prop <u>e</u> rties               | Ctrl+D |
| 🖶 Print                           | Ctrl+P |

#### **Newer Versions of Adobe Acrobat**

1. Click on "Menu" at the top left of the window.

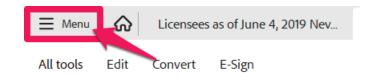

2. Select "Document Properties" to open the Document Properties window.

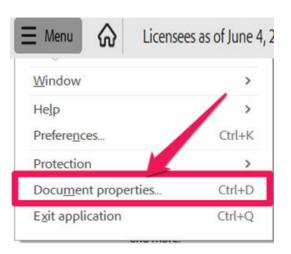

3. View the Description tab to determine if the document has a title and/or if the title is an appropriate description of the document. If the title is accurate, proceed to next section. If the title is not there or is not accurate, proceed to step 4.

#### Note: Steps 3 and 4 are the same in both older and newer versions of Adobe Acrobat

| Document Pr | operties    |                       |           | ×          |  |
|-------------|-------------|-----------------------|-----------|------------|--|
| Description | Security Fo | onts Initial View     | Custom    | n Advanced |  |
| Description | ·           |                       |           |            |  |
| Fi          | le: Adding  | Table of Content Lir  | iks PDF.p | pdf        |  |
| Tit         | le: Adding  | g Table of Content Li | nks in PD | DF         |  |
| Auth        | or:         |                       |           |            |  |
| Subje       | ct:         |                       |           |            |  |

4. If there is no title, or if the title does not provide an accurate description of the document click in the Title field and select any text in it. Type in the new accurate document title.

## SETTING PDF METADATA TO USE THE DOCUMENT TITLE

When adding a title to the document, the metadata must be updated to reflect the new document title instead of the file name.

#### Note: These steps are the same in both older and newer versions of Adobe Acrobat.

- 1. Make sure you are still in the Document Properties. See last section for guidance.
- 2. Click on the "Initial View" tab.

| Document Properties    |                   |               |
|------------------------|-------------------|---------------|
| Description Security F | onts Initial View | stom Advanced |
| Layout and Magnificat  | lion              |               |
| Navigation tab:        | Page Only         | v             |
| Page layout:           | Default           | ×             |
| Magnification          | Default           | ~             |

3. If the "Show" dropdown menu is set to "File Name" change this to "Document Title"

| ocument Properties    |                |               |  |
|-----------------------|----------------|---------------|--|
| Description Security  |                | stom Advanced |  |
| Layout and Magnifica  | tion           |               |  |
| Navigation tab:       | Page Only      | ~             |  |
| Page layout           | Single Page    | v             |  |
| Magnification:        | Default        | Ŷ             |  |
| Open to page:         | 1 of 11        |               |  |
| Window Options        |                |               |  |
| Resize window t       | o initial page |               |  |
| Center window         | on screen      |               |  |
| Open in Full Scr      | een mode       |               |  |
| Show: Document        | t Title 🔍      |               |  |
| File Name             |                |               |  |
| Iser Interface opport | THE .          |               |  |
| Hide menu bar         |                |               |  |
| Hide tool bars        |                |               |  |
| Hide window co        | ontrols        |               |  |
|                       |                |               |  |
|                       |                |               |  |
|                       |                |               |  |
|                       |                |               |  |
|                       |                |               |  |
|                       |                |               |  |

## SETTING THE LANGUAGE IN PDF

Screen reader technology will read the document to the user in the language set for the document. A document can only have one language setting. The steps to set the correct language in a PDF are:

#### Note: These steps are the same in both older and newer versions of Adobe Acrobat.

1. Click on the "Advanced" tab in the Document Properties window.

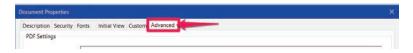

2. Choose the "Language dropdown" and change it to the correct language. In this case "English."

| Description Security Fonts Initial View Custom Advanced                       |        |        |
|-------------------------------------------------------------------------------|--------|--------|
| PDF Settings                                                                  |        |        |
| Base URL:                                                                     |        |        |
|                                                                               |        |        |
| Search Index:                                                                 | Browse | Clear  |
| Trapped: Unknown                                                              |        |        |
| Accessibility                                                                 |        |        |
| PDF/UA Compliance: None                                                       |        |        |
| Print Dialog Presets                                                          |        |        |
| Page Scaling: Default                                                         |        |        |
| DuplexMode: Simplex ~                                                         |        |        |
| Paper Source by Page Size:                                                    |        |        |
|                                                                               |        |        |
| Print Page Range:                                                             |        |        |
| Number of Copies: Default v                                                   |        |        |
| Reading Options                                                               |        |        |
| Binding: Left Edge 🗠                                                          |        |        |
| Language: English                                                             |        |        |
| Protected Mode: On English with Arabic support<br>English with Arabic support |        |        |
| Help Finnish                                                                  | ОК     | Cancel |
| French<br>French (Morocco)                                                    |        |        |
| German<br>Greek                                                               |        |        |

3. Click the "OK button to save any changes to the PDF title or language.

# Newer Versions of Adobe Acrobat

### LOCATING THE PREPARE FORM TOOL

The next step is to create the fillable form document. To do this add form fields to the document, such as text fields, checkboxes, or drop-down menus. Adobe Acrobat Pro can automate most of the creation of fillable form fields by using the **Prepare Form tools**. By following these steps, the Prepare Form tool can be used to create a fillable form. Remember to save regularly.

1. Click the "All Tools" tab if it is not displayed by default.

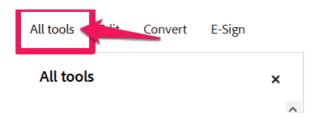

2. Scroll down and click on the Prepare a form tool.

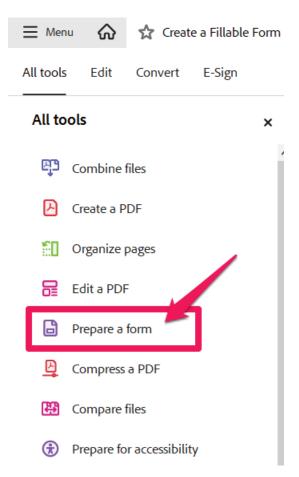

## CONVERTING THE DOCUMENT TO A FILLABLE FORM

Acrobat will automatically analyze the document to detect for any form files. If it recognizes any form fields, it will highlight them. Reviewing and editing these fields will be needed.

Once the Prepare Form tool has been clicked it will indicate "Choose an option to create a form" dialog box will appear.

1. Your document will already appear to be selected so click on the **Create Form button** to begin the process. Adobe will automatically add the fillable form fields into the document.

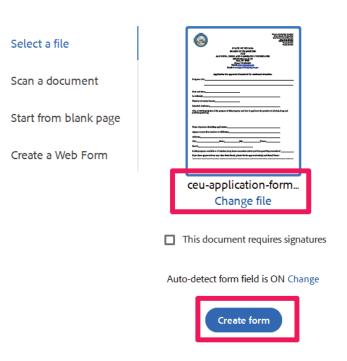

### Choose an option to create a form

Allow a few moments for the tool to detect and add form fields to the document. Once it is done the document is now a fillable form with form fields to input information in.

#### EXTRA FORM FIELDS

Sometime extra form fields are created because the program may have detected something similar to a field in the document when it was not. It does occasionally happen, the best way to deal with these extra unnecessary form fields is to remove them.

- 1. Still on the Prepare Form tool right-click on the extra form field.
- 2. Select the Delete option.

|                                                             | Delete                         |                |
|-------------------------------------------------------------|--------------------------------|----------------|
| The signature of the facility owner or owner's representati | Select All                     | Ctrl+A         |
| PLEASE PRINT LEGIBLY AND PROVIDE COMPLETE INFO              |                                |                |
|                                                             | Align, Distribute or Center    | E.             |
|                                                             | Set Fields to Same Size        | *              |
| Home Street Address (Home Street Address)                   | Create <u>M</u> ultiple Copies |                |
|                                                             | Show Tab Numbers               |                |
| 1                                                           | Duplicate Across Pages         |                |
| FA                                                          | Show Grid                      | Ctrl+U         |
| NAME OF NEW FACILITY NAME OF NEW FACILITY                   | Use Current Properties as New  | Defaults       |
| NAME OF NEW FACILITY 2                                      |                                | NEW FACILITY 3 |

The extra form field is now deleted.

#### EDITING AND ADJUSTING FORM FIELDS

After the Prepare Form tool has added the form fields, their properties can be adjusted. In the form field's properties, you can edit/set the field's name, appearance, validation, formatting, and other options. These require a manual process to be accomplished. There are no tools or shortcuts to edit the form fields.

#### NAMING FORM FIELDS

Providing a unique and descriptive name for each form field ensures that screen readers and other assistive technologies can properly identify and interpret the fields. This allows individual with visual impairments or disabilities to navigate and interact with the form effectively.

Once the fields have been created, go through the document to see if the fields have been named correctly. Such as License No should be License Number.

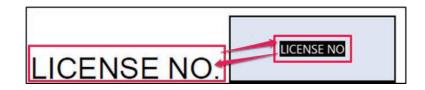

If the name of the form field is incorrect or appears odd change the name of the form field.

- 1. Still in the Prepare Form tool right-click on the form field that's name needs to be changed.
- 2. Select the Properties option.

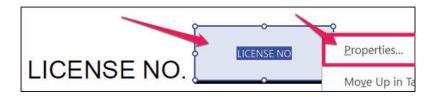

3. The Text Field Properties box will appear. This is where to edit the form field.

| eneral | Appearance                 | Position        | Options | Actions | Format | Validate          | Calculate |
|--------|----------------------------|-----------------|---------|---------|--------|-------------------|-----------|
|        | Name:                      |                 | 10      |         |        |                   |           |
|        | Tooltip:                   |                 | 10      |         |        |                   |           |
|        |                            |                 |         |         |        |                   |           |
|        |                            |                 |         |         |        |                   |           |
|        |                            |                 |         |         |        |                   |           |
|        |                            |                 |         |         |        |                   |           |
|        |                            |                 |         |         |        |                   |           |
|        |                            |                 |         |         |        |                   |           |
|        |                            |                 |         |         |        |                   |           |
| Cor    | nmon Proper                | ties            |         |         |        |                   |           |
|        | nmon Proper                | F               |         |         |        |                   |           |
|        | nmon Proper<br>Form Field: | ties<br>Visible |         | x       | ~      | Read              | Only      |
|        |                            | F               | degree  |         | <      | □ Read<br>□ Requi |           |

4. Make sure you are in the "General" tab.

| neral ppearance              | Position (      | Options / | Actions | Format | Validate          | Calculate |
|------------------------------|-----------------|-----------|---------|--------|-------------------|-----------|
| Name:                        | LICENSE NO      | 2         |         |        |                   |           |
| Tooltip:                     | LICENSE NO      | )         |         |        |                   |           |
|                              |                 |           |         |        |                   |           |
|                              |                 |           |         |        |                   |           |
|                              |                 |           |         |        |                   |           |
|                              |                 |           |         |        |                   |           |
| Common Proper                | ties            |           |         |        |                   |           |
| Common Proper<br>Form Field: | ties<br>Visible |           |         | ×      | Read              | Only      |
|                              | -               | degrees   |         | 1      | □ Read<br>□ Requi |           |

5. Find where it says "Name." There is an input type box with the form fields name that needs to be changed. In this example Name is License No.

| Selleral Ap | opearance              | Position       | Options | Actions | Format | Validate          | Calculate |
|-------------|------------------------|----------------|---------|---------|--------|-------------------|-----------|
| 1           | Name:                  | LICENSE N      | 0       |         |        |                   | 1         |
|             | Tooltip:               | LICENSE N      | 0       |         |        |                   |           |
|             |                        |                |         |         |        |                   |           |
|             |                        |                |         |         |        |                   |           |
|             |                        |                |         |         |        |                   |           |
|             |                        |                |         |         |        |                   |           |
|             |                        |                |         |         |        |                   |           |
| Comm        | on Propert             | ies            |         |         |        |                   |           |
|             | on Propert<br>m Field: | ies<br>Visible |         |         | ~      | Read              | Only      |
| For         | m Field:               |                | degrees |         | ~      | □ Read<br>□ Requi |           |

6. Click inside the Name input type box and type in License Number instead.

| Name:   | LICENSE Number       |  |
|---------|----------------------|--|
| ooltip: | Enter LICENSE Number |  |

7. Then click on the Tab button on the keyboard, this ensures that the name change will be saved.

#### TOOLTIP IN FORM FIELDS

Tooltip is a feature that allows additional information or instructions for the form fields. It can provide additional context or clarification about the purpose or expected input for a specific form field. It'll help users understand what information is required or how they should interact with the field, reducing confusion and potential errors.

- 1. Still in both the Text Field Properties box and General tab find the input type box called "Tooltip."
- 2. Click inside the Tooltip input box.

| Name:    | LICENSE Number       |  |
|----------|----------------------|--|
| Tooltip: | Enter LICENSE Number |  |

3. Type the description or the instructions of the form field. In this example the form field's tooltip should be Enter License Number. Press the Tab button on the keyboard, to ensure that the changes are saved.

| General | Appearance | Position  | Options | Actions | Format | Validate | Calculate |
|---------|------------|-----------|---------|---------|--------|----------|-----------|
|         | Name:      | License N | umber   |         |        |          |           |
|         | Tooltip:   | LICENSE N | NO      |         |        | 1        | 1         |

4. Click on the Close button of the Text Field Properties.

| Form Field:  | Visible ~   | Read Only |
|--------------|-------------|-----------|
| Orientation: | 0 v degrees |           |
|              |             |           |

Now clear instructions can be read from the form fields' tooltip.

#### **INSERT A DATE PICKER IN FORM FIELDS**

Using a date picker in a form field will provide a user-friendly way for people to input dates accurately. It eliminates the need for users to manually type the date, reducing the chances of errors and ensuring consistency in the form. To add a date picker in a form field, follow these steps:

Still be in the Prepare Form tool, so that changes can be made to any of the form fields.

1. Select a form field that requires a date. Right click on the form field.

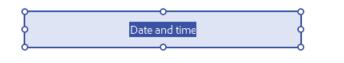

2. Select Properties.

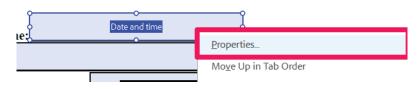

3. The Text Field Properties box will appear. Click on the Format tab.

| General | Appearance  | e Position                                     | Options    | Action | Format | /alidate | Calculate |  |
|---------|-------------|------------------------------------------------|------------|--------|--------|----------|-----------|--|
| Selec   | t format ca | tegory: No                                     | one        | ~      |        |          |           |  |
|         |             |                                                |            |        |        |          |           |  |
|         |             |                                                |            |        |        |          |           |  |
|         |             |                                                |            |        |        |          |           |  |
|         |             |                                                | _          |        |        |          |           |  |
|         | forn        | field value v<br>nat fields au<br>nat Category | tomaticall |        |        |          |           |  |
|         |             |                                                |            |        |        |          |           |  |

4. Click the "Select format category" drop-down menu. Change "None" to the "Date" option.

| Select format category: | None ~               |
|-------------------------|----------------------|
|                         | None                 |
|                         | Number<br>Percentage |
|                         | Date                 |
|                         | Time                 |
|                         | Special              |
|                         | Custom               |

5. After selecting, the Date Options section will appear on the Format tab. It'll show how the date will be displayed in the form field once the information is entered by users.

|         | Properties                                 |          |         |         |        |          |           |  |
|---------|--------------------------------------------|----------|---------|---------|--------|----------|-----------|--|
| General | Appearance                                 | Position | Options | Actions | Format | Validate | Calculate |  |
|         | format categor<br>Options                  | y: Date  |         | ~       |        |          |           |  |
| I       | m/d<br>m/d/yy<br>m/d/yyyy                  |          |         | ^       |        |          |           |  |
| 1       | mm/dd/yy<br>mm/dd/yyyy<br>mm/yy<br>mm/yyyy |          |         | ~       |        |          |           |  |
|         |                                            |          |         |         |        |          |           |  |
|         | mple of currer                             |          | 9/18/24 |         |        |          |           |  |

6. Select a date option such as mm/dd/yyyy. The Example of current format section shows how the date will be displayed in the form field once the information is entered by users.

| General Appearance                 | Position C | Options Actions | Format | Validate | Calculate |
|------------------------------------|------------|-----------------|--------|----------|-----------|
| Select format catego               | ry: Date   | ~               |        |          |           |
| Date Options                       |            |                 |        |          |           |
| m/d<br>m/d/yy                      |            | /               |        |          |           |
| m/d/yyyy<br>mm/dd/yy<br>mm/dd/yyyy | -          | _               |        | 7        |           |
| mm/yy<br>mm/yyyy                   |            |                 |        |          |           |
|                                    |            |                 |        |          |           |
|                                    |            |                 |        |          |           |
| Example of curre                   | nt format: | 9/18/24         |        |          |           |

7. Click on Close button at the bottom right of the Text Field Properties box.

Close

Now when interacting with the form field, users will be able to select a date using the date picker. Remember that this date picker will help those who may have difficulty to select a date manually typing dates it allows to select a date visually instead. Enhancing usability for those with motor disabilities or visual impairments.

#### CREATING A BUTTON FOR A FILLABLE DOCUMENT

Buttons are important for user interaction of a fillable form document. Creating submit and reset form buttons are important to facilitate user interaction, prevent errors, meet user expectations, guide form to completion and ensure accessibility.

#### CREATE A SUBMIT FORM BUTTON

Providing a submit button allows users to indicate easily and clearly the submitting of the form. The presence of a submit button signals to users they completion of the form and is ready to submit. It will provide a straightforward way for users to finalize the form and send the data for processing.

While still in the Prepare Form tool follow the instructions below:

1. Locate the additional tools under the Prepare Form Tool on the left side of the screen.

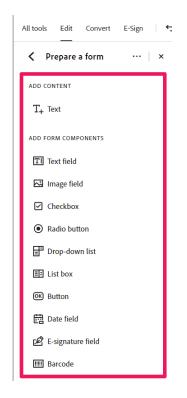

2. the "Button" option in the Prepare Form tool panel to create a button.

| ✓ Prepare a form ··· × |
|------------------------|
| ADD CONTENT            |
| T+ Text                |
| ADD FORM COMPONENTS    |
| <b>T</b> Text field    |
| Image field            |
| Checkbox               |
| Radio button           |
| 🖃 Drop-down list       |
| E List box             |
| OK Button              |
| Date field             |

3. Move the cursor to the spot where you want to add the button. While going to that area a blue rectangle will appear. Position the cursor where the submit button will be added.

| Detailed time schedule                                     | Detailed time schedule                      | Detailed program outline Detailed program outline |
|------------------------------------------------------------|---------------------------------------------|---------------------------------------------------|
| Statement of educational obj                               |                                             | Sample of consumer feedback / evaluation          |
| program (must show applica<br>drug abuse counselors or gar | bility to alcohol and<br>nbling counselors) | Sample of consumer feedback evaluation            |
| Instructor's presentation / sp                             | eaker's resume                              | Sample of Certificate of completion               |
| Required fee: \$150.00                                     |                                             | Button4                                           |

4. Click and drag to draw a rectangular button area on the form. The button will be given the default name Button1 (depending on how many buttons you've added to the form).

Print Name and Title

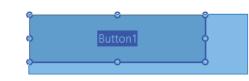

5. Right click on the button and select Properties from the drop-down menu.

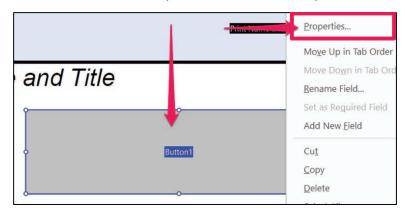

6. The Button Properties box will appear. Note: the button number will depend on how many buttons have been made in the document.

| amount a      |                               |           |
|---------------|-------------------------------|-----------|
| eneral Appear | rance Position Options Action | S         |
| Name          | e: Button5                    |           |
| Tooltip       | p:                            |           |
|               |                               |           |
|               |                               |           |
|               |                               |           |
|               |                               |           |
|               |                               |           |
|               |                               |           |
| Common Pro    | perties                       |           |
| Common Pro    |                               | Read Only |
|               | Visible ~                     | Read Only |
| Form Field:   | Visible ~                     |           |

7. Click on the General tab, if it is not selected by default.

|      | Name: Butto                       | in5          |   |           |
|------|-----------------------------------|--------------|---|-----------|
|      | Tooltip:                          |              |   |           |
|      |                                   |              |   |           |
|      |                                   |              |   |           |
|      |                                   |              |   |           |
|      |                                   |              |   |           |
|      |                                   |              |   |           |
|      |                                   |              |   |           |
|      |                                   |              |   |           |
| Comm | on Properties                     |              |   |           |
|      | on Properties<br>1 Field: Visible | 2            | ~ | Read Only |
| Form |                                   | e<br>degrees | ~ | Read Only |

8. In the Name type input box rename ButtonX to "Submit Form Button".

| General | Appearan   | ce Position      | Options  | Actions |           |
|---------|------------|------------------|----------|---------|-----------|
| Generot | Арреатат   | Position         | Options  | Actions |           |
|         | Name:      | Submit Forr      | m Button |         |           |
|         | Tooltip:   | Click to Sub     | mit Form |         |           |
|         |            |                  |          |         |           |
|         |            |                  |          |         |           |
|         |            |                  |          |         |           |
|         |            |                  |          |         |           |
|         |            |                  |          |         |           |
|         |            |                  |          |         |           |
|         |            |                  |          |         |           |
|         |            |                  |          |         |           |
| Com     | nmon Prope | rties            |          |         |           |
|         |            | rties<br>Visible |          | ~       | Read Only |
| Fo      |            | Visible          | grees    | ~       | Read Only |
| Fo      | orm Field: | Visible          | grees    | ~       |           |

9. In the Tooltip input type box enter the instructions "Submit Form Button".

| General Appearance Position Options Actions |   |
|---------------------------------------------|---|
| Name: Submit Form Button                    | ł |
| Tooltip: Click to Submit Form               |   |

#### LABELING THE SUBMIT BUTTON

Now creating a label for the Submit Form Button needs to be done. The button on the fillable form document will appear blank to all users, only those using screen or document readers will know what the button is. Making the document inaccessible to visual users. To make sure that all users know what kind of button it is follow these steps:

- 1. Go to "Option" tab.
- 2. Find the "Icon and Label" section of the Options tab.

| Layout: Label    | Position Options Ac | Advanced    |
|------------------|---------------------|-------------|
| Behavior: Invert | ~                   |             |
| lcon and Label   | ]                   |             |
| State:           | -                   |             |
| Up               | Label:              |             |
|                  | Icon:               | Choose Icon |
|                  |                     | Clear       |
|                  |                     |             |
|                  |                     |             |

3. Find the Label input type box. Type the Label of the Submit Form Button as Submit Form.

| Icon and Label |                      |           |
|----------------|----------------------|-----------|
| State:         |                      |           |
| Up             | Label: Submit Button |           |
|                | Icon: Cho            | oose Icon |
|                |                      | Clear     |
|                |                      |           |

Now the button will have the label Submit Form on it for the visual users.

#### CREATE A SUBMIT ACTION FOR BUTTON

The button has been created, given a label and name now it is time have it be able to submit the form. To do this the button needs to be given an action, so that the form knows that when this button is selected this action will be performed in this case the submit a form action. Follow these steps to ensure that submitting of the form will be accomplished:

4. Go to the "Actions" tab in Button Properties.

| Add an Action   |                                             |  |
|-----------------|---------------------------------------------|--|
| Select Trigger: | Mouse Up v                                  |  |
| Select Action:  | Execute a menu item                         |  |
|                 | Play a sound                                |  |
|                 | Play Media (Acrobat 5 Compatible)           |  |
|                 | Play Media (Acrobat 6 and Later Compatible) |  |
| Antina          | Read an article                             |  |
| Actions         | Reset a form                                |  |
|                 | Run a JavaScript                            |  |
|                 | Set layer visibility                        |  |
|                 | Show/hide a field                           |  |
|                 | Submit a form                               |  |
|                 |                                             |  |

5. Locate the "Select Action" section of the "Add an Action" panel of the Actions tab and select the "Submit a form" option.

| Add an Action   |                                             |   |
|-----------------|---------------------------------------------|---|
| Select Trigger: | Mouse Up ~                                  | 1 |
| Select Action:  | Execute a menu item                         |   |
|                 | Play a sound                                |   |
|                 | Play Media (Acrobat 5 Compatible)           |   |
|                 | Play Media (Acrobat 6 and Later Compatible) |   |
|                 | Read an article                             |   |
| Actions         | Reset a form                                |   |
|                 | Run a JavaScript                            |   |
|                 | Set layer visibility                        |   |
|                 | Show/hide a field                           |   |
|                 | Submit a form                               |   |

6. Click on the "Add" button.

| eneral | Appearance     | Position Options Actions |     |
|--------|----------------|--------------------------|-----|
| Add    | an Action      |                          |     |
| Se     | elect Trigger: | Mouse Up                 |     |
| S      | elect Action:  | Submit a form            | ~   |
|        |                |                          | Add |

7. The Submit Form Selections box will appear.

| ailto:StateWeb@it.nv.gov                              |                                                                                                    |
|-------------------------------------------------------|----------------------------------------------------------------------------------------------------|
| ixport Format<br>● FDF Include:<br>☑ Field data       | Field Selection                                                                                               |
| Comments                                              | Date Options                                                                                                  |
| Field data     Comments     PDF The complete document | Dates are submitted in<br>D:YYYYMMDD format instead of<br>passing the user typed values<br>through unchanged. |

8. Enter the URL or email address where the form data should be sent upon submission in "Enter a URL for this link:" input type box.

| ailto:StateWeb@it.nv.gov                                                             |                                                                                                    |
|--------------------------------------------------------------------------------------|----------------------------------------------------------------------------------------------------|
| xport Format                                                                         | Field Selection                                                                                               |
| FDF Include:                                                                         | All fields                                                                                                    |
| ✓ Field data □ Comments                                                              | O Only these Select fields                                                                                    |
| Incremental changes to the PDF HTML XFDF Include:                                    | Date Options                                                                                                  |
| <ul> <li>Field data</li> <li>Comments</li> <li>OPDF The complete document</li> </ul> | Dates are submitted in<br>D:YYYYMMDD format instead of<br>passing the user typed values<br>through unchanged. |

- 9. Click on the Ok button. It'll go back to the Button Properties box in the Action tab.
- 10. Find the Actions section of the Action tab. It'll show what action will be taken in this case the Submit a form action will be applied when the mouse is click up.

| Mouse Up      |      |      |        |
|---------------|------|------|--------|
| Submit a form |      |      |        |
|               |      |      |        |
|               |      |      |        |
|               |      |      |        |
|               |      |      |        |
|               |      |      |        |
| Up            | Down | Edit | Delete |
| Up            | Down | Edit | Delete |

- 11. Click on Close button.
- 12. Close out of the Prepare Form tool by clicking the back button next to Prepare a form.

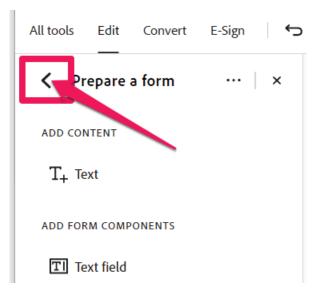

13. View the final version of the Submit Form button by clicking on the Submit Form button that was created.

| 16.            | -                                      |                 |  |
|----------------|----------------------------------------|-----------------|--|
| SIGNATURE OF L |                                        | _EFFECTIVE DATE |  |
| AUTHORIZED BY  | Signature of Facility Owner or Owner F | Representative  |  |
|                | Print Name and Title                   | mit Form        |  |

14. A send Email Box will appear.

| Send Email |                                           | × |
|------------|-------------------------------------------|---|
| Send Usi   | ng                                        | 1 |
| Oefau      | ult email application (Microsoft Outlook) |   |
| ⊖ Use V    | Vebmail                                   |   |
| Sel        | ect 🗸                                     |   |
|            |                                           |   |
|            |                                           |   |
|            |                                           |   |
|            |                                           |   |
|            |                                           |   |
| Reme       | mber my choice                            |   |
|            | Continue Cancel                           |   |

15. Leave Send Using on "Default email application", check the check box for "Remember my choice and click Continue."

| Send Email                                    | Х |
|-----------------------------------------------|---|
| Send Using                                    |   |
| Oefault email application (Microsoft Outlook) |   |
| O Use Webmail                                 |   |
| Select ~                                      |   |
|                                               |   |
|                                               |   |
|                                               |   |
|                                               |   |
|                                               |   |
| Remember my choice                            |   |
|                                               |   |
| Continue Cancel                               |   |

16. Now an email in the default email application will appear.

| j - 🛷           |                          | -             | - B          | I <u>U</u> , ∡ | <u>A</u> - <u>A</u> | , | Ø - | ъ- | <b>2</b> - | <b>Po</b> - | ₿- | <u>8</u> - | Editor |  |
|-----------------|--------------------------|---------------|--------------|----------------|---------------------|---|-----|----|------------|-------------|----|------------|--------|--|
|                 | To                       | StateWeb      |              |                |                     |   |     |    |            |             |    |            |        |  |
| Send            | Cc                       |               |              |                |                     |   |     |    |            |             |    |            |        |  |
|                 | Subject                  | Data from Eil | bleDocParRem | (1)            |                     |   |     |    |            |             |    |            |        |  |
| Fillat<br>330 b | bleDocParRem (1<br>bytes | )_data.fdf 🧹  |              |                |                     |   |     |    |            |             |    |            |        |  |

17. Make sure that the email address that appears in the To field is valid. Else it will not work and will not be sent correctly.

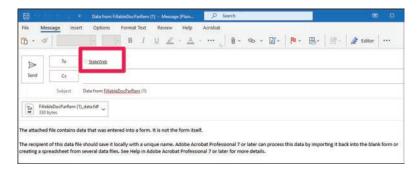

The email will be sent to the address that was typed into the "Enter a URL for this link" (Step 5 of this procedure) input type box in Adobe Acrobat. 18. Subject line will be the File name of the document, and the form will be attached to the email.

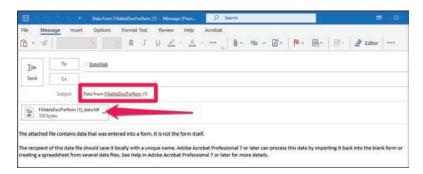

#### 19. Then click the Send button

| ò • 🤜      |                |                | - B 1            | U R | - <u>A</u> - | · ··· <sub>n</sub> | 0- 0 | - 🛛 - | Po - | ₿-   8 | - Editor | ••• |
|------------|----------------|----------------|------------------|-----|--------------|--------------------|------|-------|------|--------|----------|-----|
| ⊳          | To             | StateWeb       |                  |     |              |                    |      |       |      |        |          |     |
| Send       | C4             |                |                  |     |              |                    |      |       |      |        |          |     |
|            | Subject        | Data from Fill | ableDocPatRem (1 | )   |              |                    |      |       |      |        |          |     |
| Tim Filleb | leDocPatient ( | 1)_data.fdf 🖕  |                  |     |              |                    |      |       |      |        |          |     |
|            |                |                |                  |     |              |                    |      |       |      |        |          |     |

This form will appear in the email address that it was instructed to. Double check to see if it worked.

Now a Submit Form button has been added to the form document. Allowing the users to submit the entered information of the form data to be sent to the specified destination.

#### CREATE A RESET FORM BUTTON

Providing a reset button error prevention before submitting document. Reset button gives users the ability to clear the form and start over if corrections are needed. It helps prevent errors by allowing users to easily undo field entries. While still in the Prepare Form tool follow these instructions:

1. Locate the Prepare Form tools and click the "Button" option to create a button.

| ✓ Prepare a form ··· × |
|------------------------|
| ADD CONTENT            |
| T+ Text                |
| ADD FORM COMPONENTS    |
| TI Text field          |
| Image field            |
| Checkbox               |
| Radio button           |
| ■ Drop-down list       |
| <b>≣</b> : List box    |
| 💌 Button               |
| 🛱 Date field           |

2. Click and drag to draw a rectangular button area on the form. The button will be given the default name Buttonx (depending on how many buttons you've added).

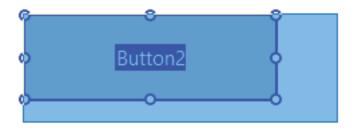

3. Move the cursor to the spot that the button will be added. While going to that area a blue rectangle will appear. Position the cursor where the submit button will be added.

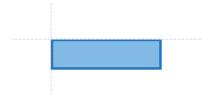

4. Right click on the button and select Properties.

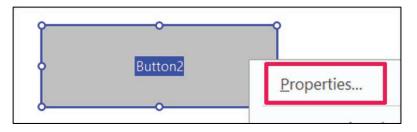

5. The Button Properties box will appear. Make sure you are in the General tab.

| on Properties      |                          |   |
|--------------------|--------------------------|---|
| General Appearance | Position Options Actions |   |
| Name:              | Reset a Form Button      |   |
| Tooltip:           | Click to Reset Form      | 1 |

6. In the Name type input box rename Button2 to Reset a Form Button and in the Tooltip field type "Click to Reset form".

| on Properti | es         |            |           |         |   |
|-------------|------------|------------|-----------|---------|---|
| General     | Appearance | Position   | Options   | Actions |   |
|             | Name:      | Reset a Fo | orm Butto | n 🔶     | _ |
|             | Tooltip:   | Click to R | eset Form |         |   |

#### LABELING THE RESET FORM BUTTON

Now creating a label for the Reset Form Button needs to be done. The button on the fillable form document will appear blank to all users, only those using screen or document readers will know what the button is, making the document inaccessible to visual users. To make sure that all users know what kind of button it is follow these steps:

1. Click on the "Option" tab.

| Layout:   | Label only |        | ~ A        | dvanced     |
|-----------|------------|--------|------------|-------------|
| Behavior: | Invert     | ~      |            |             |
| Icon and  | Label      |        |            |             |
| State:    |            |        |            |             |
| Up        |            | Label: | Reset Form |             |
|           |            | Icon:  |            | Choose Icon |
| ο         |            |        |            | Clear       |
|           |            |        |            |             |

2. Enter "Reset Form" in the Label input type box in the "Icon and Label" section of the Options tab.

|           |            |        | ions Acti |             |  |
|-----------|------------|--------|-----------|-------------|--|
| Layout:   | Label only |        | ~         | Advanced    |  |
| Behavior: | Invert     |        |           |             |  |
| Icon and  | Label      |        |           |             |  |
| State:    |            |        |           |             |  |
| Up        |            | Label: | Reset Fo  | rm          |  |
|           |            |        |           |             |  |
|           |            | Icon:  |           | Choose Icon |  |
|           |            |        |           | Clear       |  |
|           |            |        |           |             |  |
|           |            |        |           |             |  |

Now the button will have the label Reset Form button on it for the visual users.

#### CREATE A RESET ACTION FOR BUTTON

The button has been created, given a label and name, and now it is time have it be able to reset the form. To do this the button needs to be given an action, so that the form knows that when this button is selected this action will be performed in this case the reset a form action. Follow these steps to ensure that resetting of the form will be accomplished:Go to the "Actions" tab in Button Properties.

1. Click the Actions tab and under the Add an Action section, click on the Select Action dropdown menu and choose "Reset a form" from the options list.

| General Appearance | Position Options Actions                                                                                            |   |
|--------------------|----------------------------------------------------------------------------------------------------|---|
| Add an Action      | ~                                                                                                    |   |
| Select Trigger:    | Mouse Up ~                                                                                                    |   |
| Select Action:     | Submit a form                                                                                                    |   |
|                    | Play a sound<br>Play Media (Acrobat 5 Compatible)<br>Play Media (Acrobat 6 and Later Compatible)<br>Read an article | ^ |
| Actions            | Reset a form                                                                                                    |   |
|                    | Run a JavaScript<br>Set layer visibility<br>Show/hide a field<br>Submit a form                                      |   |

2. Click on the "Add" button.

| ld an Action    |              |     |
|-----------------|--------------|-----|
| Select Trigger: | Mouse Up 🖌   |     |
| Select Action:  | Reset a form | ~   |
|                 |              | Add |

3. The Reset a Form dialog box will appear. In the "Select Fields to Reset" section there is a checkbox with different form fields that are on the document. Note: Leave all the form fields check marked. Doing so will ensure that when the form is reset all those fields will have the previous data entered erased, then click OK.

| ☑ Telephone Number                   | Select All   |
|--------------------------------------|--------------|
| Street Address                       | Juliet Pill  |
| Signature of Licensee                | Deselect All |
| Signature of Facility Owner or Owner |              |
| Print Name and Title                 |              |
| Personal E-Mail                      |              |
| Number of Beds                       |              |
| Name of New Facility                 |              |
| 🗹 License Number                     |              |
| Lecensee Name                        |              |
| Home Street Address                  |              |
| Home Phone                           |              |
| Fax Number                           |              |
| < > >                                |              |

4. It'll return to the Actions tab in the Button Properties. Find the Actions section. When Mouse is Up the action Reset a Form will be activated. Then click the Close Button.

| Sen | eral Appearance Position Options Actions |
|-----|------------------------------------------|
|     | Add an Action                            |
|     | Select Trigger: Mouse Up ~               |
|     | Select Action: Reset a form ~            |
|     | Add                                      |
|     |                                          |
| Γ   | Actions                                  |
|     | Mouse Up                                 |
|     | Reset a form                             |
|     |                                          |
|     |                                          |
|     | Up Down Edit <b>Delete</b>               |
|     |                                          |

5. Now back to the form document. Close out of the Prepare Form tool by clicking the back button to the left of Prepare a form.

| All tools | Edi   | t C          | onvert | E   | -Sign |   | €. |
|-----------|-------|--------------|--------|-----|-------|---|----|
| < P       | repar | -<br>'e a fo | orm    |     |       | × |    |
| ALIGN     |       |              | CEN    | TER |       |   |    |
|           | 帛     |              | 臣      | ]   | Ð     |   |    |
|           | -0-0- | 00           | 臣      | 3   |       |   |    |
| МАТСН     | SIZE  |              | DIST   | RIB | UTE   |   |    |
|           |       |              | ρņ     | -   | ¢¢    |   |    |
|           |       |              |        |     |       |   |    |

6. View the final version of the Reset Form button.

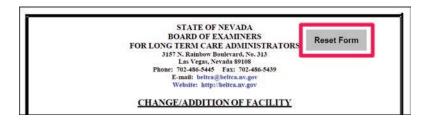

\*Add some information to any of the form fields. Click on the Reset Form button to see if it erases the data. If it does the action works. \*

Now a Reset Form button has been added to the form document. Allowing the users to reset the entered information of the form data to be sent to the specified destination.

# Older Versions of Adobe Acrobat

### LOCATING THE PREPARE FORM TOOL

Next step is to create the fillable form document. To do this add form fields to the document, such as text fields, checkboxes, or drop-down menus. Adobe Acrobat Pro can automate most of the creation of fillable form fields by using the Prepare Form tools. By following these steps, will have the **Prepare Form tool** be able to create a fillable form. Remember to save regularly.

1. Click the Prepare Form Tool on the right of the document.

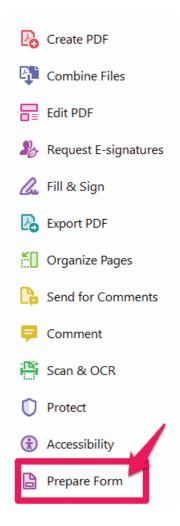

If you don't see the Prepare Form tool in the Tools Shortcuts, follow the procedure for Adding the Accessibility Panel to the Tools Shortcut Menu

### CONVERTING THE DOCUMENT TO A FILLABLE FORM

Acrobat will automatically analyze the document to detect for any form files. If it recognizes any form fields, it will highlight them. Reviewing and editing these fields will be needed.

Once the Prepare Form tool has been clicked on the left side of the tool it will ask what file will be changed into a fillable form document.

1. It'll already appear to be selected so click on the Start button to begin the process. Adobe will automatically throw in those fillable form fields into the document.

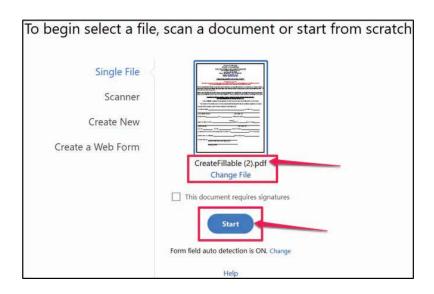

2. Allow a few moments for the tool to detect and add form fields to the document. Once it is done the document is now a fillable form with form fields to input information in.

#### EXTRA FORM FIELDS

Sometime extra form fields are created because the program may have detected something similar to a field in the document when it was not. It does occasionally happen, the best way to deal with these extra unnecessary form fields is to remove them.

- 1. Still on the Prepare Form tool select the extra form filed. Right click on the field.
- 2. Select the Delete option.

|                                                             | Delete                        |                |
|-------------------------------------------------------------|-------------------------------|----------------|
| The signature of the facility owner or owner's representati | Select All                    | Ctrl+A         |
| PLEASE PRINT LEGIBLY AND PROVIDE COMPLETE INFO              |                               | 2              |
|                                                             | Align, Distribute or Center   | ×              |
| Home Street Address                                         | Set Fields to Same Size       | × .            |
| (Home Street Address)                                       | Create Multiple Copies        |                |
|                                                             | Show Tab Numbers              |                |
| 1                                                           | Duplicate Across Pages        |                |
| FA                                                          | Show Grid                     | Ctrl+U         |
| NAME OF NEW FACILITY NAME OF NEW FACILITY 1                 | Use Current Properties as New | Defaults       |
| NAME OF NEW FACILITY 2                                      |                               | NEW FACILITY 3 |

The extra form field is now deleted.

#### **EDITING AND ADJUSTING FORM FIELDS**

After the Prepare Form tool has added the form fields, their properties can be adjusted. In the form field's properties, you can edit/set the field's name, appearance, validation, formatting, and other options. These require a manual process to be accomplished. There are no tools or shortcuts to edit the form fields.

#### NAMING FORM FIELDS

Providing a unique and descriptive name for each form field ensures that screen readers and other assistive technologies can properly identify and interpret the fields. This allows individual with visual impairments or disabilities to navigate and interact with the form effectively.

Once the fields have been created, go through the document to see if the fields have been named correctly. Such as License No should be License Number.

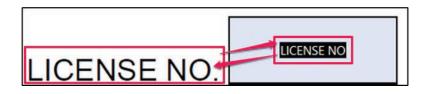

If the name of the form field is incorrect or appears odd change the name of the form field.

- 1. Still in the Prepare Form tool right-click on the form field that's name needs to be changes.
- 2. Select the Properties option.

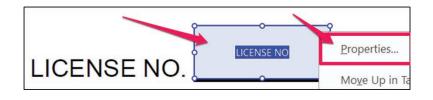

3. The Text Field Properties box will appear. This is where to edit the form fields.

|     | Appearance   | Position C     | Options | Actions | Format | Validate          | Calculate |
|-----|--------------|----------------|---------|---------|--------|-------------------|-----------|
|     | Name:        | LICENSE NO     | k       |         |        |                   |           |
|     | Tooltip:     | LICENSE NO     | )       |         |        |                   |           |
|     |              |                |         |         |        |                   |           |
|     |              |                |         |         |        |                   |           |
|     |              |                |         |         |        |                   |           |
|     |              |                |         |         |        |                   |           |
|     |              |                |         |         |        |                   |           |
| Cor | nmon Propert | ies            |         |         |        |                   |           |
|     |              | ies<br>Visible |         | ~       | ×      | Read              | Only      |
|     | Form Field:  | Visible        | degrees |         |        | □ Read<br>□ Requi |           |

4. Make sure you are in the "General" tab.

| General ppearant            | ce Position Options Actions Fe | offiat validate Calculate |
|-----------------------------|--------------------------------|---------------------------|
| Name:                       | LICENSE NO                     |                           |
| Tooltip:                    | LICENSE NO                     |                           |
|                             |                                |                           |
|                             |                                |                           |
|                             |                                |                           |
|                             |                                |                           |
|                             |                                |                           |
| Common Prop                 | arties                         |                           |
| Common Prope<br>Form Field: |                                | Read Only                 |
|                             | Visible                        | □ Read Only<br>□ Required |

5. Find where it says "Name." There is an input type box with the form fields name that needs to be changed. In this example Name is License No.

| eneral | Appearance                  | Position       | Options | Actions | Format | Validate          | Calculate |
|--------|-----------------------------|----------------|---------|---------|--------|-------------------|-----------|
|        | Name:                       | LICENSE N      | 0       |         |        |                   |           |
|        | Tooltip:                    | LICENSE N      | 0       |         |        |                   |           |
|        |                             |                |         |         |        |                   |           |
|        |                             |                |         |         |        |                   |           |
|        |                             |                |         |         |        |                   |           |
|        |                             |                |         |         |        |                   |           |
|        |                             |                |         |         |        |                   |           |
| Con    | non an Dran art             |                |         |         |        |                   |           |
|        | nmon Propert                |                |         |         | 1      |                   |           |
|        | nmon Propert<br>Form Field: | ies<br>Visible |         |         | *      | Read              | Only      |
|        |                             |                | degrees |         |        | □ Read<br>□ Requi |           |

6. Click inside the Name input type box and type in License Number instead.

| Name:    | LICENSE Number       |   |
|----------|----------------------|---|
| Tooltip: | Enter LICENSE Number | 1 |

7. Then click on the Tab button on the keyboard, this ensures that the name change will be saved.

### TOOLTIP IN FORM FIELDS

Tooltip is a feature that allows additional information or instructions for the form fields. It can provide additional context or clarification about the purpose or expected input for a specific form field. It'll help users understand what information is required or how they should interact with the field, reducing confusion and potential errors.

- 1. Still in both the Text Field Properties box and General tab find the input type box called "Tooltip."
- 2. Click inside the Tooltip input box.

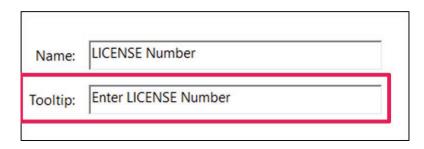

3. Type the description or the instructions of the form field. In this example the form field's tooltip should be Enter License Number. Press the Tab button on keyboard, to ensure that the changes are saved.

| General | Appearance | Position  | Options | Actions | Format | Validate | Calculate |
|---------|------------|-----------|---------|---------|--------|----------|-----------|
|         |            |           |         |         |        |          |           |
|         | Name:      | License N | umber   |         |        |          |           |
|         |            |           |         |         |        |          |           |
|         | Tooltip:   | LICENSE I | NO      |         |        |          |           |

4. Click on the Close button of the Text Field Properties.

| Form Field:  | Visible     | ~ | Read Only |
|--------------|-------------|---|-----------|
| Orientation: | 0 ~ degrees |   | Required  |
|              |             |   |           |

Now clear instructions can be read from the form fields' tooltip.

# **INSERT A DATE PICKER IN FORM FIELDS**

Using a date picker in a form field will provide a user-friendly way for people to input dates accurately. It eliminates the need for users to manually type the date, reducing the chances of errors and ensuring consistency in the form. To add a date picker in a form field, follow these steps:

Still be in the Prepare Form tool, so that changes can be made to any of the form fields.

1. Select a form field that requires a date. Right click on the form field.

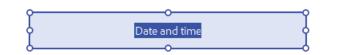

2. Select Properties.

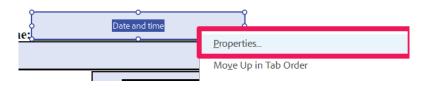

3. The Text Field Properties box will appear. Click on the Format tab.

| General / | Appearance  | Position                                  | Options   | Action | Format | /alidate | Calculat | e |
|-----------|-------------|-------------------------------------------|-----------|--------|--------|----------|----------|---|
| Select    | format cate | gory: No                                  | one       | ~      |        |          |          |   |
|           |             |                                           |           |        |        |          |          |   |
|           |             |                                           |           |        |        |          |          |   |
|           |             |                                           |           |        |        |          |          |   |
|           |             |                                           |           |        |        |          |          |   |
|           |             |                                           |           |        |        |          |          |   |
|           |             |                                           |           |        |        |          |          |   |
|           |             |                                           |           |        |        |          |          |   |
|           |             |                                           | _         |        |        |          |          |   |
| ٢         | forma       | eld value v<br>t fields aut<br>t Category | tomatical |        |        |          |          |   |
|           |             |                                           |           |        |        |          |          |   |
|           |             |                                           |           |        |        |          |          |   |

4. Click the to the "Select format category" drop-down menu. Change "None" to the "Date" option.

| Select format category: | None ~     |
|-------------------------|------------|
|                         | None       |
|                         | Number     |
|                         | Percentage |
|                         | Date       |
|                         | Time       |
|                         | Special    |
|                         | Custom     |

5. After selecting, the Date Options section will appear on the Format tab. It'll show how the date will be displayed in the form field once the information is entered by users.

| Select format category:     Date       Date Options         m/d       m/d/yy       m/d/yyy       m/d/yyy       m/d/yyy       mm/d/yyy       mm/d/yyy       mm/d/yyy       mm/d/yyy       mm/yy       mm/yy       mm/yyy | incrot | Appearance     | 1 osidon | options | / tealor |          | Volidote | concurote |
|----------------------------------------------------------------------------------------------------|--------|----------------|----------|---------|----------|----------|----------|-----------|
| m/d ^<br>m/d/yy<br>m/d/yyyy<br>mm/dd/yyy<br>mm/dd/yyyy                                                                                                    | Select | format categor | y: Date  |         | $\sim$   |          |          |           |
| m/d/yy<br>m/d/yyyy<br>mm/dd/yy<br>mm/dd/yyyy                                                                                                    | Date   | Options        |          |         |          |          |          |           |
| m/d/yy<br>m/d/yyyy<br>mm/dd/yy<br>mm/dd/yyyy                                                                                                    |        |                |          |         |          |          |          |           |
| m/d/yy<br>m/d/yyyy<br>mm/dd/yy<br>mm/dd/yyyy                                                                                                    | Γ      | m/d            |          |         | -        | ~        |          |           |
| m/d/yyyy<br>mm/dd/yy<br>mm/dd/yyyy<br>mm/yy                                                                                                    |        |                |          |         |          |          |          |           |
| mm/dd/yyyy<br>mm/yy                                                                                                    |        |                |          |         |          |          |          |           |
| mm/yy                                                                                                    |        |                |          |         |          |          |          |           |
|                                                                                                    |        |                |          |         |          |          |          |           |
| тт/уууу                                                                                                    |        |                |          |         |          | <u> </u> |          |           |
|                                                                                                    | L      | mm/yyyy        |          |         |          | •        |          |           |
|                                                                                                    |        |                |          |         |          |          |          |           |
|                                                                                                    |        |                |          |         |          |          |          |           |

6. Select a date option such as mm/dd/yyyy. To see the different appearances of the date options is to go to where it says, "Example of current format." It is below the date appearance options.

| Conoral | Properties<br>Appearance | Desition | Options | Actions | Format  | Validata | Calculate |  |
|---------|--------------------------|----------|---------|---------|---------|----------|-----------|--|
| General | Appearance               | POSICION | Options | Actions | Torride | validate | Calculate |  |
| Select  | format categor           | y: Date  |         | $\sim$  |         |          |           |  |
| Date    | Options                  |          |         |         |         |          |           |  |
|         |                          |          |         |         |         |          |           |  |
| Г       |                          |          |         |         |         |          |           |  |
|         | m/d<br>m/d/yy            |          |         | ^       |         |          |           |  |
|         | m/d/yyyy                 |          |         |         |         |          |           |  |
|         | mm/dd/yy ┥               |          |         | _       |         | _        |           |  |
|         | mm/dd/yyyy               |          |         |         |         |          |           |  |
|         | mm/yy                    |          |         | ~       |         |          |           |  |
|         | mm/yyyy                  |          |         | •       |         |          |           |  |
|         |                          |          |         |         |         |          |           |  |
|         |                          |          |         |         |         |          |           |  |
|         |                          |          |         |         |         |          |           |  |
|         |                          |          |         |         |         |          |           |  |
|         |                          |          |         |         |         |          |           |  |

7. Click on Close button at the bottom right of the Text Field Properties box.

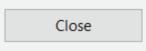

Now when interacting with the form field, users will be able to select a date using the date picker. Remember that this date picker will help those who may have difficulty to select a date manually typing dates it allows to select a date visually instead. Enhancing usability for those with motor disabilities or visual impairments.

#### CREATING A BUTTON FOR A FILLABLE DOCUMENT

Buttons are important for user interaction of a fillable form document. Creating a submit and reset form buttons are important to facilitate user interaction, prevent errors, meet user expectations, guide form to completion and ensure accessibility.

#### CREATE A SUBMIT FORM BUTTON

Providing a submit button allows users to indicate easily and clearly the submitting of the form. The presence of a submit button signals to users they completion of the form and is ready to submit. It will provide a straightforward way for users to finalize the form and send the data for processing.

While still in the Prepare Form tool follow these instructions depending on whether you are user an older or newer version of Adobe Acrobat:

- 1. Locate the additional tools using the Prepare Form Tool. On the top of the document there are more tools while using the Prepare Form tool.
- 2. Select the "Add a" option to create a button.

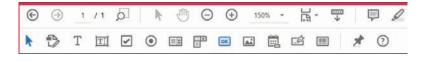

3. Move the cursor to the spot that the button will be added. While going to that area a blue rectangle will appear. Position the cursor where the submit button will be added.

| Detailed time s                 | schedule                        | Detailed time schedule                   | Detailed program outline Detailed program outline |
|---------------------------------|---------------------------------|------------------------------------------|---------------------------------------------------|
| Statement of e                  |                                 |                                          | Sample of consumer feedback / evaluation          |
| program (must<br>drug abuse cou | show applica<br>inselors or gai | bility to alcohol and nbling counselors) | Sample of consumer feedback evaluation            |
| Instructor's pre                | esentation / sp                 | eaker's resume                           | Sample of Certificate of completion               |
| Required fee:                   | \$150.00                        |                                          | Button4                                           |

4. Click and drag to draw a rectangular button area on the form. The button will be given the default name Button1.

Print Name and Title

| ¢     | 8       | Ŷ |
|-------|---------|---|
| ø     | Button1 | þ |
| ,<br> | o       |   |

5. Right click on the button and select Properties from the drop-down menu.

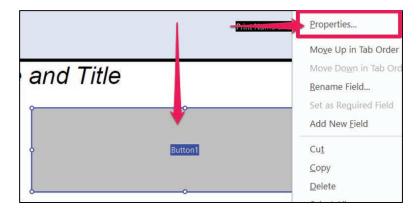

6. The Button Properties box will appear. Note: the button number will depend on how many buttons have been made in the document.

| Button Pro | perties      |          |         |         |      |        |  |
|------------|--------------|----------|---------|---------|------|--------|--|
| General    | Appearance   | Position | Options | Actions |      |        |  |
|            | Name:        | Button5  |         |         |      |        |  |
|            | Tooltip:     |          |         |         |      |        |  |
|            |              |          |         |         |      |        |  |
|            |              |          |         |         |      |        |  |
|            |              |          |         |         |      |        |  |
|            |              |          |         |         |      |        |  |
| Com        | mon Properti | es       |         |         |      |        |  |
| For        | rm Field: Vi | sible    |         | $\sim$  | Read | d Only |  |
| Orie       | entation: 0  | ∼ de     | grees   |         | Requ | uired  |  |
|            |              |          |         |         |      |        |  |
| Locked     | I            |          |         |         |      | Close  |  |

7. Click on the General tab, if it is not selected by default.

| General Appearance Positio               | n Options | Actions |          |    |
|------------------------------------------|-----------|---------|----------|----|
| Appearance Posido                        |           | leaons  |          |    |
| Name: Button5                            |           |         |          |    |
| Tooltip:                                 |           |         |          |    |
|                                          |           |         |          |    |
|                                          |           |         |          |    |
|                                          |           |         |          |    |
|                                          |           |         |          |    |
|                                          |           |         |          |    |
|                                          |           |         |          |    |
|                                          |           |         |          |    |
|                                          |           |         |          |    |
| Common Properties                        |           |         |          |    |
| Common Properties<br>Form Field: Visible |           | ~       | Read On  | ly |
| Form Field: Visible                      | degrees   | ~       | Read Onl | -  |
| Form Field: Visible                      | degrees   | ~       |          | -  |

8. In the Name type input box rename ButtonX to "Submit Form Button".

| Button Pro | operties     |              |          |         |           |  |
|------------|--------------|--------------|----------|---------|-----------|--|
| General    | Appearance   | e Position   | Options  | Actions |           |  |
|            | Name:        | Submit Forr  | n Button |         |           |  |
|            | Tooltip:     | Click to Sub | mit Form |         |           |  |
|            |              |              |          |         |           |  |
|            |              |              |          |         |           |  |
|            |              |              |          |         |           |  |
|            |              |              |          |         |           |  |
| Com        | imon Propert | ties         |          |         |           |  |
| Fo         | rm Field:    | /isible      |          | $\sim$  | Read Only |  |
| Ori        | ientation:   | ) ~ de       | grees    |         | Required  |  |
|            |              |              |          |         |           |  |
| Locke      | d            |              |          |         | Close     |  |

9. In the Tooltip in the input type box enter the instructions "Click to Submit Form".

| В | utton Pro | perties    |             |          |         |  |  |  |
|---|-----------|------------|-------------|----------|---------|--|--|--|
|   | General   | Appearance | Position    | Options  | Actions |  |  |  |
|   |           | Name: Su   | ubmit Forr  | n Button |         |  |  |  |
|   |           | Tooltip:   | lick to Sub | mit Form |         |  |  |  |

#### LABELING THE SUBMIT BUTTON

Now creating a label for the Submit Form Button needs to be done. The button on the fillable form document will appear blank to all users, only those using screen or document readers will know what the button is. Making the document inaccessible to visual users. To make sure that all users know what kind of button it is follow these steps:

- 1. Go to "Option" tab.
- 2. Find the "Icon and Label" section of the Options tab.

| Layout:   | Label only |        | ∼ Ad | vanced      |
|-----------|------------|--------|------|-------------|
| Behavior: | Invert     | ~      |      |             |
| -Icon and | Label      |        |      |             |
| State:    |            |        |      |             |
| Up        |            | Label: |      |             |
|           |            | Icon:  |      | Choose Icon |
|           |            |        |      | Clear       |
|           |            |        |      |             |

3. Find the Label input type box. Type the Label of the Submit Form Button as Submit Form.

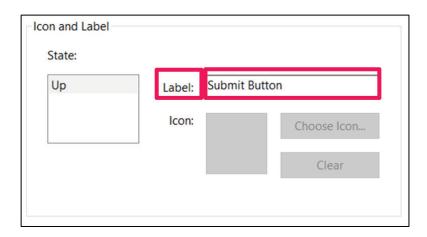

Now the button will have the label Submit Form on it for the visual users.

### CREATE A SUBMIT ACTION FOR BUTTON

The button has been created, given a label and name now it is time have it be able to submit the form. To do this the button needs to be given an action, so that the form knows that when this button is selected this action will be performed in this case the submit a form action. Follow these steps to ensure that submitting of the form will be accomplished:

1. Go to the "Actions" tab in Button Properties.

| Add an Action   |                                             |   |
|-----------------|---------------------------------------------|---|
| Select Trigger: | Mouse Up v                                  |   |
| Select Action:  | Execute a menu item                         |   |
|                 | Play a sound                                | - |
|                 | Play Media (Acrobat 5 Compatible)           |   |
|                 | Play Media (Acrobat 6 and Later Compatible) |   |
|                 | Read an article                             |   |
| Actions         | Reset a form                                |   |
|                 | Run a JavaScript                            |   |
|                 | Set layer visibility                        |   |
|                 | Show/hide a field                           | 1 |
|                 | Submit a form                               |   |
|                 |                                             |   |

2. Locate the "Select Action" section of the "Add an Action" panel of the Actions tab and select the "Submit a form" option.

| Select Trigger: |                                             |  |
|-----------------|---------------------------------------------|--|
|                 | Mouse Up ~                                  |  |
| Select Action:  | Execute a menu item                         |  |
|                 | Play a sound                                |  |
|                 | Play Media (Acrobat 5 Compatible)           |  |
|                 | Play Media (Acrobat 6 and Later Compatible) |  |
| Actions         | Read an article                             |  |
| Actions         | Reset a form                                |  |
|                 | Run a JavaScript                            |  |
|                 | Set layer visibility                        |  |
|                 | Show/hide a field                           |  |
|                 | Submit a form                               |  |
|                 |                                             |  |

3. Click on the "Add" button.

| Jeneral | Appearance     | Position | Options | Actions |     |   |
|---------|----------------|----------|---------|---------|-----|---|
| Add     | an Action      |          |         |         |     |   |
| 5       | elect Trigger: | Mouse U  | Jp      | ~       |     |   |
| 8       | Select Action: | Submit   | a form  |         |     | ~ |
|         |                |          |         |         | Add |   |

4. The Submit Form Selections box will appear.

| mailto:StateWeb@it.nv.gov                               |                                                                                                    |
|---------------------------------------------------------|----------------------------------------------------------------------------------------------------|
| Export Format<br>FDF Include:<br>Field data<br>Comments | Field Selection<br>(a) All fields<br>(b) Only these                                                           |
| Incremental changes to the PDF HTML XFDF Include:       | Date Options                                                                                                  |
| Field data     Comments     O PDF The complete document | Dates are submitted in<br>D:YYYYMMDD format instead of<br>passing the user typed values<br>through unchanged. |

5. Enter the URL or email address where the form data should be sent upon submission in "Enter a URL for this link:" input type box.

| nailto:StateWeb@it.nv.gov      |                                                                                                    |
|--------------------------------|----------------------------------------------------------------------------------------------------|
| Export Format                  | Field Selection                                                                                                  |
| FDF Include:                   | All fields                                                                                                    |
| ⊡ Field data                   | O Only these Select fields                                                                                       |
|                                |                                                                                                    |
| Incremental changes to the PDF | Data Ontions                                                                                                    |
| O HTML                         | Date Options                                                                                                    |
| O XFDF Include:                | Convert dates to standard format                                                                                 |
| E Field data                   |                                                                                                    |
| Comments                       | Dates are submitted in                                                                                           |
| O PDF The complete document    | District are submitted in<br>D:YYYYMMDD format instead of<br>passing the user typed values<br>through unchanged. |

6. Click on the Ok button. It'll go back to the Button Properties box in the Action tab.

7. Find the Actions section of the Action tab. It'll show what action will be taken in this case the Submit a form action will be applied when the mouse is click up.

| Mouse Up      |      |      |             |
|---------------|------|------|-------------|
| Submit a form |      |      |             |
|               |      |      |             |
|               |      |      |             |
|               |      |      |             |
|               |      |      |             |
| Up            | Down | Edit | Delete      |
|               |      |      | 0.0756-0110 |

- 8. Click on Close button.
- 9. Close out of the Prepare Form tool by click the Close button.

| Pre        | Close  |          |
|------------|--------|----------|
|            | CENTER | <b>(</b> |
|            |        |          |
| · <u>D</u> |        | 50       |
|            |        |          |
| ore        | •      | ß        |

10. View the final version of the Submit Form button by clicking on the Submit Form button that was created.

|                                    | FFFFOTN/F DATE     |
|------------------------------------|--------------------|
| SIGNATURE OF LICENSEE              | _EFFECTIVE DATE    |
|                                    |                    |
|                                    |                    |
| AUTHORIZED BY:                     |                    |
| Charles of Franks Charles Charles  |                    |
| Signature of Facility Owner or Own | per Representative |
| Signature of Facility Owner or Own | ner Representative |
|                                    | ner Representative |
| Signature of Facility Owner or Own | er Representative  |
| Print Name and Title               | ubmit Form         |

11. A send Email Box will appear.

| Send Email                                    | × |
|-----------------------------------------------|---|
| Send Using                                    |   |
| Default email application (Microsoft Outlook) |   |
| O Use Webmail                                 |   |
| Select                                        |   |
|                                               |   |
|                                               |   |
|                                               |   |
|                                               |   |
|                                               |   |
| Remember my choice                            |   |
| Continue Cancel                               |   |

12. Leave Send Using on "Default email application", check the check box for "Remember my choice and click Continue."

| Send Email                                    | Х |
|-----------------------------------------------|---|
| Send Using                                    |   |
| Default email application (Microsoft Outlook) |   |
| O Use Webmail                                 |   |
| Select 🗸                                      |   |
|                                               |   |
|                                               |   |
|                                               |   |
|                                               |   |
|                                               |   |
| Remember my choice                            |   |
| Continue Cancel                               |   |
| Continue                                      |   |

13. Now an email in the default email application will appear.

| Send Cc                              |               |  |  |
|--------------------------------------|---------------|--|--|
| Send Cc                              |               |  |  |
|                                      |               |  |  |
| Subject Data from Fillable           | DocRatRem (1) |  |  |
| Tai FillableDocParRem (1)_data.fdf - |               |  |  |

14. Make sure that the email address that appears in the To field is valid. Else it will not work and will not be sent correctly.

| 201        | To              | StateWeb        |                |   |  |  | Editor |  |
|------------|-----------------|-----------------|----------------|---|--|--|--------|--|
| ▷<br>Send  |                 | - ALMANALAS     |                |   |  |  |        |  |
| seno       | Cc              |                 |                |   |  |  |        |  |
|            | Subject         | Data from Fille | bleDocParRem ( | 0 |  |  |        |  |
| Tan Filtal | bleDocParRem (1 | )_data.fdf 👃    |                |   |  |  |        |  |
| 3301       | bytes           |                 |                |   |  |  |        |  |

The email will be sent to the address that was typed into the "Enter a URL for this link" (Step 5 of this procedure) input type box in Adobe Acrobat. 15. Subject line will be the File name of the document, and the form will be attached to the email.

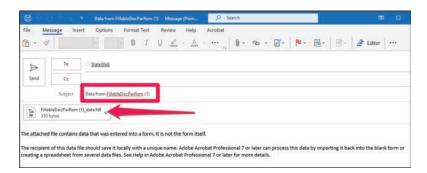

#### 16. Then click the Send button

| File Messa   | ige insert                                | Options  | Format         |       | view He |  | ф. | 2- | Po - | ₽- | ₫- | Editor |  |
|--------------|-------------------------------------------|----------|----------------|-------|---------|--|----|----|------|----|----|--------|--|
| ⊳<br>Send    | To<br>Ce                                  | StateWeb |                |       |         |  |    |    |      |    |    |        |  |
| Tan Fillable | DocPartem (1),                            |          | ebleDocParfler | L (1) |         |  |    |    |      |    |    |        |  |
| Tim 330 byt  | es la la la la la la la la la la la la la | unaror ~ |                |       |         |  |    |    |      |    |    |        |  |

This form will appear in the email address that it was instructed to. Double check to see if it worked.

Now a Submit Form button has been added to the form document. Allowing the users to submit the entered information of the form data to be sent to the specified destination.

# CREATE A RESET FORM BUTTON

Providing a reset button error prevention before submitting document. Reset button gives users the ability to clear the form and start over if corrections are needed. It helps prevent errors by allowing users to easily undo field entries. While still in the Prepare Form tool follow these instructions:

1. Locate the Prepare Form tools and select the "Add a" option to create a button.

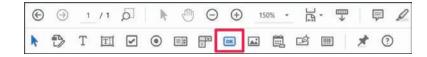

2. Click and drag to draw a rectangular button area on the form. The button will be given the default name Buttonx (depending on how many buttons you've added).

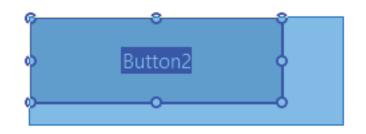

3. Move the cursor to the spot that the button will be added. While going to that area a blue rectangle will appear. Position the cursor where the submit button will be added.

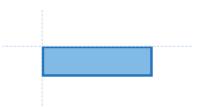

4. Right click on the button and select Properties.

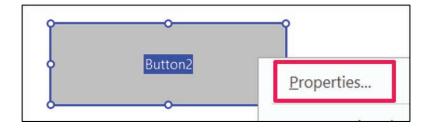

5. The Button Properties box will appear. Make sure you are in the General tab.

| on Properties      |                          |  |
|--------------------|--------------------------|--|
| General Appearance | Position Options Actions |  |
| Name:              | Reset a Form Button      |  |
| Tooltip:           | Click to Reset Form      |  |

6. In the Name type input box rename Button2 to Reset a Form Button and in the Tooltip field type "Click to Reset form".

| General | Appearance | Position Options Actions |  |
|---------|------------|--------------------------|--|
|         | Name:      | Reset a Form Button      |  |
|         | Tooltip:   | Click to Reset Form      |  |

#### LABELING THE RESET FORM BUTTON

Now creating a label for the Reset Form Button needs to be done. The button on the fillable form document will appear blank to all users, only those using screen or document readers will know what the button is, making the document inaccessible to visual users. To make sure that all users know what kind of button it is follow these steps:

1. Go to "Option" tab.

| Layout: La    | bel only | ~ Ad       | vanced      |
|---------------|----------|------------|-------------|
| Behavior: Inv | vert v   |            |             |
| Icon and Labe | el       |            |             |
| State:        |          |            |             |
| Up            | Label:   | Reset Form |             |
|               | lcon:    |            | Choose Icon |
| - Cal         |          |            | Clear       |
|               |          |            |             |

2. Enter "Reset Form" in the Label input type box in the "Icon and Label" section of the Options tab.

| Layout:   | Label only |          | ~        | Advanced    |  |
|-----------|------------|----------|----------|-------------|--|
| Behavior: | Invert ~   |          |          |             |  |
| Icon and  | Label      |          |          |             |  |
| State:    |            | _        |          |             |  |
| Up        | L          | abel: Re | set Form |             |  |
|           |            | Icon:    |          | Choose Icon |  |
|           |            |          |          | Clear       |  |
|           |            |          |          |             |  |

Now the button will have the label Reset Form on it for the visual users.

# CREATE A RESET ACTION FOR BUTTON

The button has been created, given a label and name, and now it is time have it be able to reset the form. To do this the button needs to be given an action, so that the form knows that when this button is selected this action will be performed in this case the reset a form action. Follow these steps to ensure that resetting of the form will be accomplished:Go to the "Actions" tab in Button Properties.

1. Click the Actions tab and under the Add an Action section, click on the Select Action dropdown menu and choose "Reset a form" from the options list.

| eneral Appearance | Position Options Actions                                                         |   |
|-------------------|----------------------------------------------------------------------------------|---|
| Add an Action     |                                                                                  |   |
| Select Trigger:   | Mouse Up 🗸                                                                       |   |
| Select Action:    | Submit a form                                                                    |   |
|                   | Play a sound                                                                     | ^ |
|                   | Play Media (Acrobat 5 Compatible)<br>Play Media (Acrobat 6 and Later Compatible) |   |
| The second second | Read an article                                                                  |   |
| Actions           | Reset a form                                                                     |   |
|                   | Run a JavaScript                                                                 |   |
|                   | Set layer visibility                                                             |   |
|                   | Show/hide a field                                                                |   |
|                   | Submit a form                                                                    |   |

2. Click on the "Add" button.

| dd an Action    |              |     |
|-----------------|--------------|-----|
| Select Trigger: | Mouse Up 🛛 🐱 |     |
| Select Action:  | Reset a form | ~   |
|                 |              | Add |

3. The Reset a Form dialog box will appear. In the "Select Fields to Reset" section there is a checkbox with different form fields that are on the document. Note: *Leave all the form fields check marked. Doing so will ensure that when the form is reset all those fields will have the previous data entered erased, then click OK.* 

| Telephone Number                     | Select All   |
|--------------------------------------|--------------|
| Street Address                       |              |
| Signature of Licensee                | Deselect All |
| Signature of Facility Owner or Owner |              |
| Print Name and Title                 |              |
| Personal E-Mail                      |              |
| Number of Beds                       |              |
| Name of New Facility                 |              |
| 🗹 License Number                     |              |
| 🗹 Lecensee Name                      |              |
| Home Street Address                  |              |
| Home Phone                           |              |
| ☑ Fax Number 🗸                       |              |
| < >                                  |              |

4. It'll return to the Actions tab in the Button Properties. Find the Actions section. When Mouse is Up the action Reset a Form will be activated. Then click the Close Button.

| nerot | Appearance   | e Position  | Options | Actions |        |
|-------|--------------|-------------|---------|---------|--------|
| Add   | an Action    |             |         |         |        |
| Sele  | ect Trigger: | Mouse Up    | $\sim$  |         |        |
| Sel   | ect Action:  | Reset a for | m       |         | ~      |
|       |              |             |         |         | Add    |
| Actio | ns           |             |         |         |        |
|       | Mouse Up     |             |         |         |        |
|       | Reset a      | form        |         |         |        |
|       |              |             |         |         |        |
|       |              |             |         |         |        |
|       |              |             |         |         |        |
|       |              |             | _       |         |        |
|       | Up           | Dow         | n       | Edit    | Delete |
|       |              |             |         |         |        |

5. Now back to the form document. Close out of the Prepare Form tool.

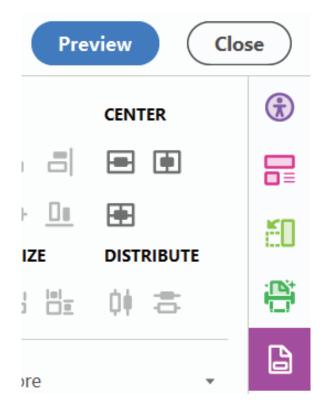

6. View the final version of the Reset Form button.

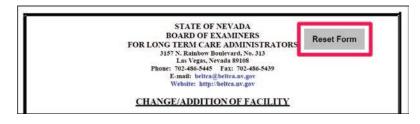

\*Add some information to any of the form fields. Click on the Reset Form button to see if it erases the data. If it does the action works. \*

Now a Reset Form button has been added to the form document. Allowing the users to reset the entered information of the form data to be sent to the specified destination.

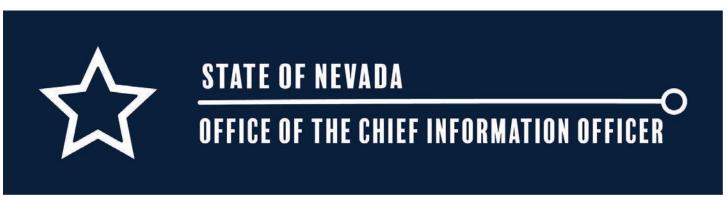